## **Edit Profile in the Claims Communication Portal**

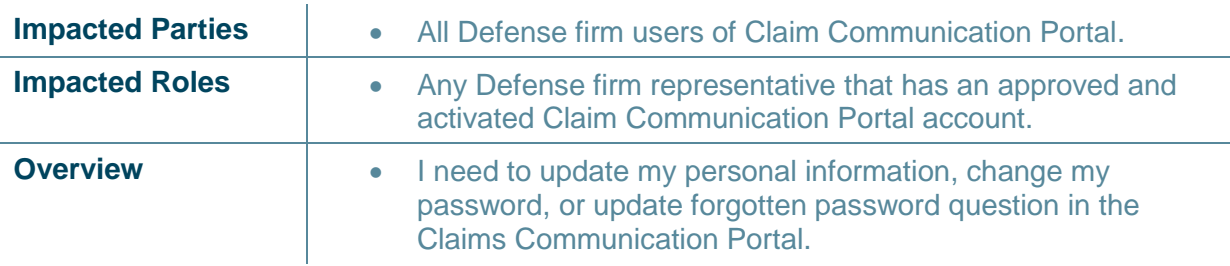

**Before You Begin:** It is assumed that the user has an active account on the Claim Communications Portal and has logged into the portal. Please refer to job aids for Requesting an Account, Logging in / Logging Off Claim Communication Portal for instructions on how to complete these activities. **Recommended browsers are Chrome, Microsoft Edge, Safari and Firefox (IE is not compatible).**

## **Step 1: Edit Profile in Account Settings**

1. Select "Account Settings".

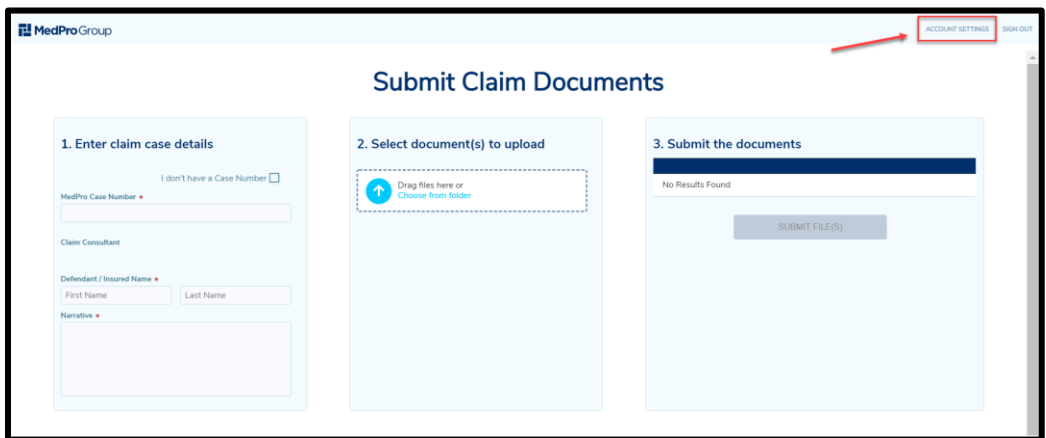

- 2. You may be prompted to re-enter your password and/or re-authenticate.
- 3. To edit personal information, select the "Edit" button.

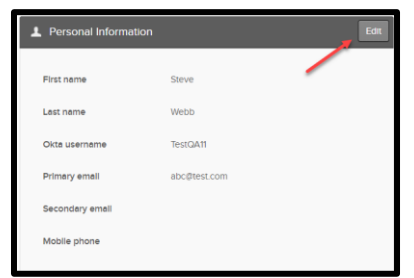

4. If you desire to update your personal information you can add first and last name, primary and secondary email, and mobile phone. Select "Save" to save changes (you cannot change your Okta username).

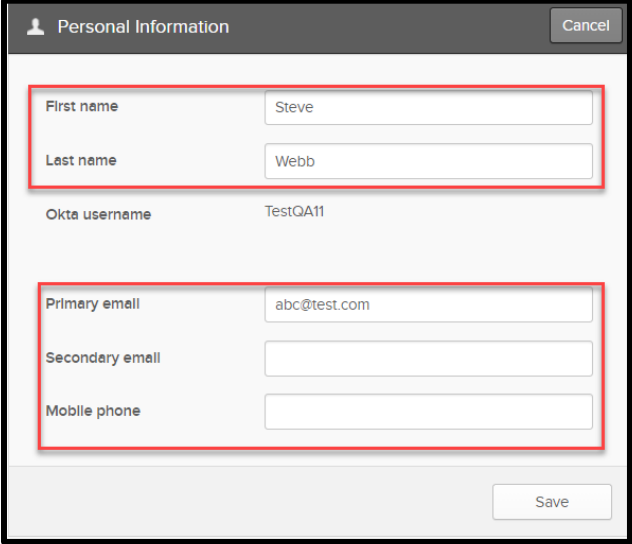

5. If you desire to change your password, follow the password requirement listed. Enter your current password, new password, and confirm new password. Select "Change Password" to save new password. NOTE: Passwords do not expire however it is recommended that you periodically manually change your password for enhanced security.

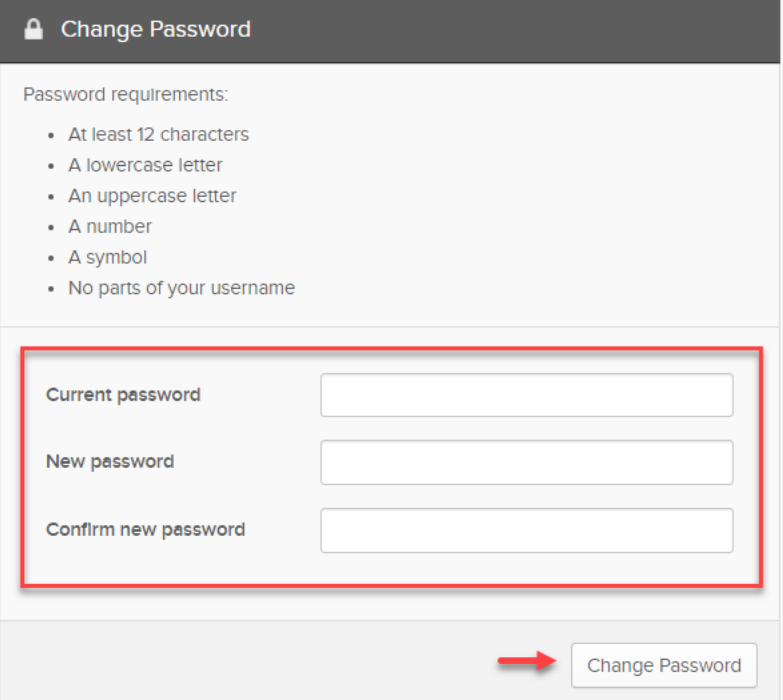

## MedProGroup

6. If you desire to update your "Forgotten Password Question" select "Edit".

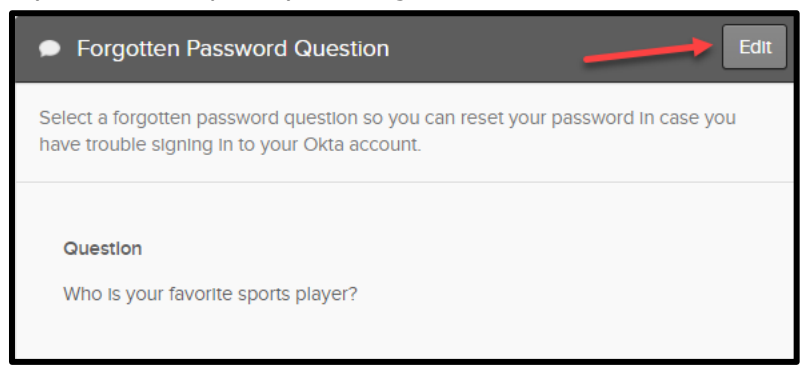

7. Follow tips for choosing a good security question, select your security question from the drop-down options, and enter your answer. Select "Save" to save your question and answer.

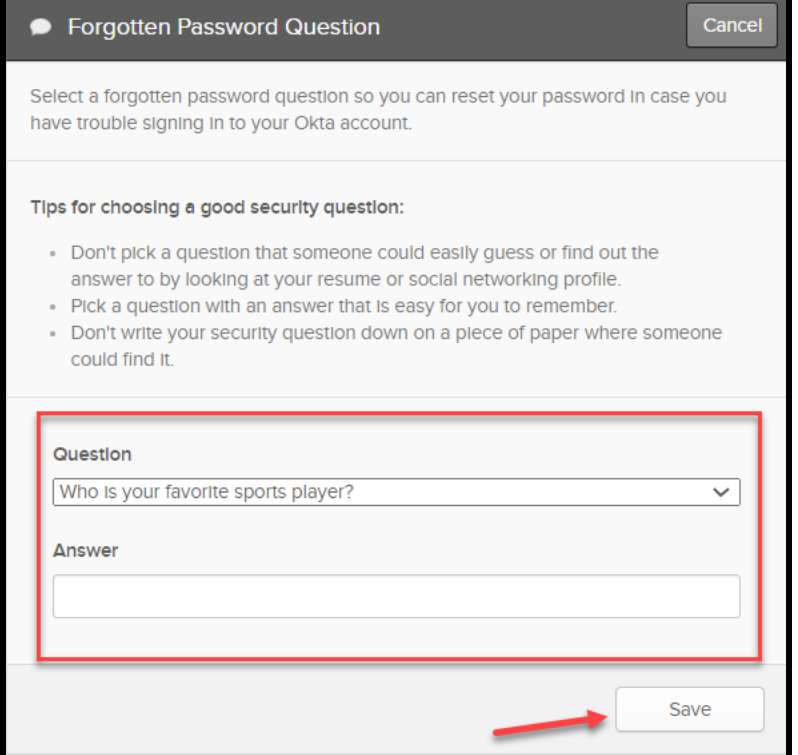

## **MedPro**Group

8. If you desire to add a phone number to receive a text message for forgotten password, select "Add Phone Number." Select "Country" and add "Phone number." Select "Send Code." Retrieve and enter password. Select "Verify."

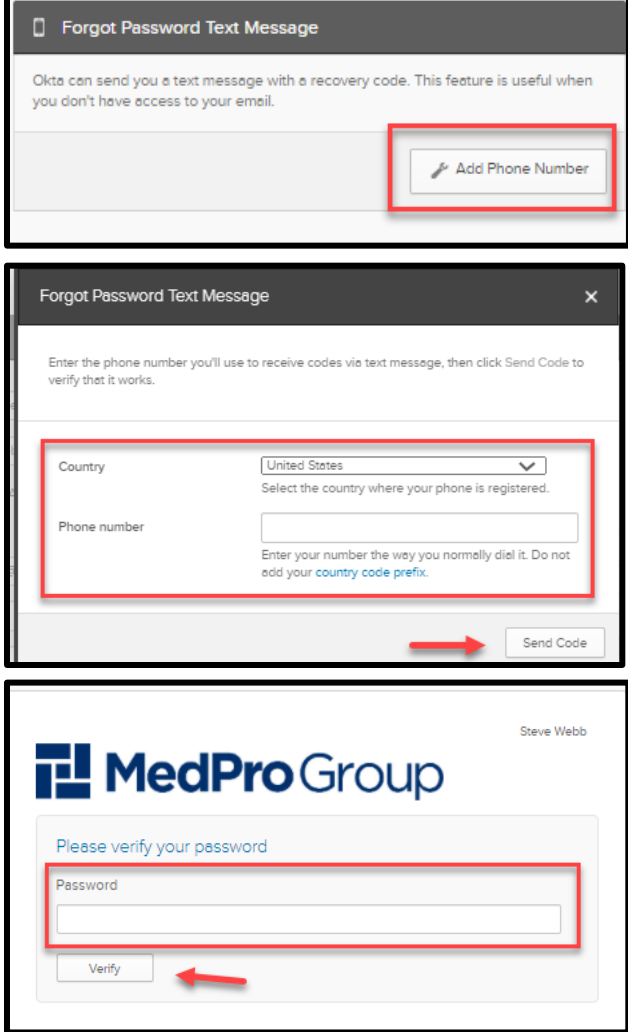